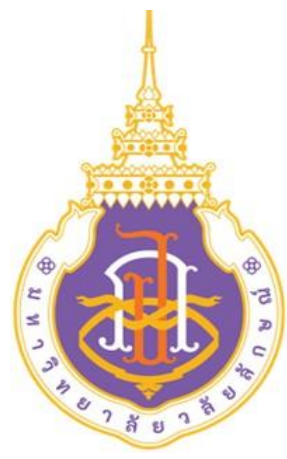

# **STANDARD OPERATING PROCEDURE**

**(SOP)**

# **คู่มือมาตรฐานการปฏิบัติงาน**

**เรื่อง**

**การบริหารจัดการข้อมูล IP Address โดยใช้ระบบ Netbox** 

**โดย** 

**นายวิศิษฏ์ เรืองพรหม**

**ศูนย์เทคโนโลยีดิจิทัล มหาวิทยาลัยวลัยลักษณ์**

# สารบัญ

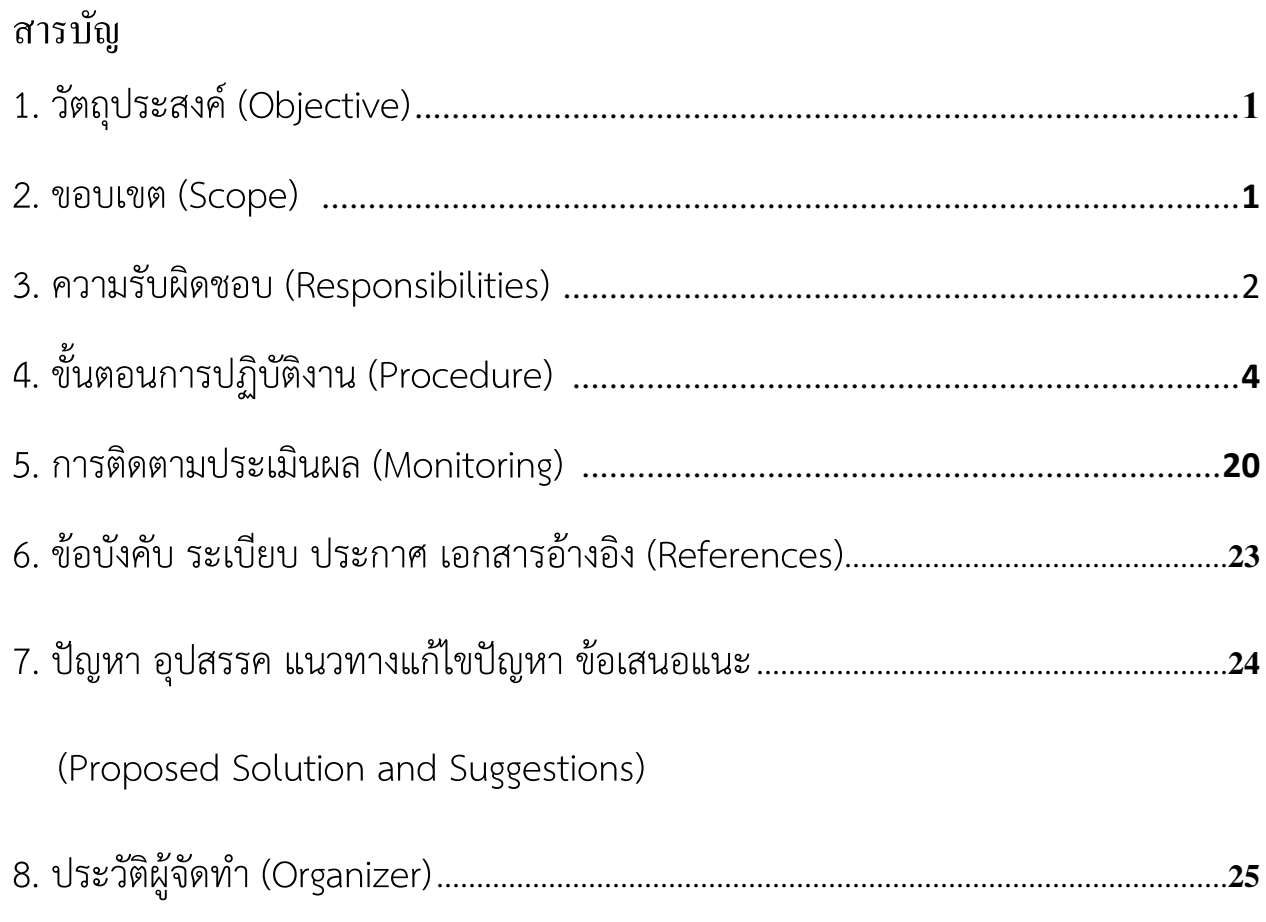

# **1. วัตถุประสงค์ (Objective)**

- 1. เพื่อให้ผู้ปฏิบัติงานหรือผู้ดูแลได้มีความเข้าใจ และสามารถปฏิบัติงานได้อย่างเป็นระบบและมีมาตรฐาน เดียวกัน
- 2. เพื่อให้ผู้ปฏิบัติงานหรือผู้ดูแลสืบค้น บันทึก และแก้ไขข้อมูล หากมีการเปลี่ยนแปลง ได้อย่างรวดเร็วและ แม่นยำ ลดข้อผิดพลาดในการทำงาน
- 3. เพื่อช่วยให้หัวหน้าฝ่าย หัวหน้างาน ได้ตรวจสอบความถูกต้องและกำกับติดตามงาน
- 4. เพื่อต้องการจัดการข้อมูลโครงสร้างพื้นฐานเครือข่ายแบบใหม่ ทดแทนระบบเดิมที่ใช้อยู่

# **2.ขอบเขต (Scope)**

คู่มือมาตรฐานการปฏิบัติงานการบริหารจัดการข้อมูล IP Address โดยใช้ระบบ Netbox มี เนื้อหาเกี่ยวกับการบริหารจัดการข้อมูล IP Address ภายในมหาวิทยาลัยวลัยลักษณ์ แสดงให้เห็นถึง วิธีการจัดการและจัดเก็บข้อมูล IP Address โดยใช้งานผ่านระบบที่ชื่อว่า Netbox ซึ่งสามารถกำหนดค่า ต่างๆทางกายภาพและช่องทางเชื่อมต่อของเครือข่าย เดิมระบบเป็นการจดบันทึกผ่าน MS Excel เมื่อมี ข้อมูลมากขึ้น การจัดการหรือจัดระเบียบจะมีความยุ่งยากและซับซ้อน และซึ่งคู่มือการปฏิบัติงานฉบับนี้มี รายละเอียดในการแบ่งลักษณะการจัดเก็บข้อมูลออกเป็น 3 ส่วนด้วยกันคือ Organization, Devices และ IPAM โดยเนื้อหาของคู่มือมาตรฐานปฏิบัติงานจะไม่ระบุ IP Address ของอุปกรณ์ที่ใช้งานจริงตาม นโยบายความมั่นคงปลอดภัยด้านสารสนเทศ ชื่อผู้ใช้งานในของระบบ การจัดเก็บข้อมูลและรายละเอียด ที่ส่งผลต่อความปลอดภัยของระบบเครือข่าย

## **3. ความรับผิดชอบ (Responsibilities)**

ผู้ปฏิบัติงานตำแหน่งวิศวกร ฝ่ายเครือข่ายและสื่อสาร รับผิดชอบดูแลโครงสร้างพื้นฐานเครือข่ายภายใต้ การก ากับของหน่วยงานศูนย์เทคโนโลยีดิจิทัล ผู้ปฏิบัติงานต้องมีความรู้ ความเชียวชาญ สามารถวิเคราะห์และ ประมวลผลโครงสร้างพื้นฐานของการเชื่อมต่อเครือข่ายภายในมหาวิทยาลัย มีทักษะ ประสบการณ์ในการออกแบบ ระบบเครือข่ายเป็นอย่างดี มีความเข้าใจด้านการบริการและบริหารจัดการทรัพยากรที่มีอย่างจำกัด ในการ ปฏิบัติงานต้องทำการศึกษา ค้นคว้า วิเคราะห์ หรือวิจัยอย่างเป็นระบบในมาตรฐานเดียวกันอย่างมีประสิทธิภาพ มี การวางแนวทางจากโครงสร้างเครือข่ายเดิม ต่อยอดไปยังโครงสร้างรูปแบบใหม่ที่มีประสิทธิภาพมากขึ้น ในอนาคต ้ จะสามารดำเนินการปรับปรุง หรือแก้ไขโครงสร้างพื้นฐานเครือข่ายได้ถูกต้อง โดยมีข้อผิดพลาดได้น้อย หน้าที่และ ้ ความรับผิดชอบในการดูแลข้อมูลโครงสร้างพื้นฐานของเครือข่าย มีขอบเขตการดูแลที่กระจาย และมีความซ้ำซ้อน ี ของข้อมูล อาจจะทำให้เกิดความเข้าใจคลาดเคลื่อนในการสื่อสาร เพื่อให้งานที่รับผิดชอบสำเร็จตามวัตถุประสงค์ จะแบ่งการจัดการข้อมูลของงานบริหารจัดการข้อมูลโครงสร้างพื้นฐานเครือข่าย ออกเป็นแต่ละส่วนดังนี้

### **3.1 ส่วนการจัดการ Organization**

เป็นส่วนจัดเก็บข้อมูลทางด้านอาคารที่ใช้สำหรับอ้างอิงสถานที่ติดตั้ง ระบุตำแหน่งการใช้งาน บอกความ เชื่อมโยงของโครงสร้างพื้นฐานเครือข่ายภายในมหาวิทยาลัย โดยแบ่งส่วนประกอบออกเป็นดังนี้

- 1. Region คือการระบุวิทยาเขต หรือที่ตั้งของมหาวิทยาลัย
- 2. Site Groups คือการจัดระเบียบ Site โดยสามารถจำแนกตามบทบาทหรือหน้าที่ มีจุดประสงค์เพื่อให้ง่าย ต่อการจัดการ
- 3. Site คือชื่ออาคารหรือชื่อสถานที่ ยกตัวอย่างเช่น The Center for Digital Technology โดยแต่ละ ้อาคารหรือสถานที่ต้องไม่ซ้ำกัน
- 4. Locations คือการจัดกลุ่มการวางอุปกรณ์ตามตำแหน่งที่ตั้งภายใน อาจแสดงถึงชั้น ห้อง หรือชื่อ หน่วยงาน ซึ่งต้องมีชื่อไม่ซ้ำกัน
- 5. Racks คือการแสดงตำแหน่งชั้นวางอุปกรณ์ จะต้องกำหนด Site และ Location เพื่อระบุตำแหน่ง รายละเอียดในการติดตั้งอุปกรณ์ในพื้นที่นั้นๆ

## **3.2 ส่วนการจัดการ Devices**

เป็นส่วนจัดเก็บข้อมูลของฮาร์ดแวร์ที่ติดตั้งภายในสถานที่นั้นๆ บ่งบอกถึงอุปกรณ์เครือข่ายแต่ละชิ้นที่ได้ ้กำหนดบทบาทหน้าที่การทำงานในเครือข่าย ซึ่งมีการจัดเก็บหมายเลข Serial Number(S/N) หรือหมายเลข ้ ครุภัณฑ์ที่จำเป็นเพิ่มเติมได้ โดยมีส่วนประกอบดังนี้

- 1. Manufacturers คือผู้ผลิตอุปกรณ์ เช่น Alcatel, Cisco และ Dell โดยต้องกำหนดให้อุปกรณ์แต่ละรายมี ชื่อเฉพาะและมีคำอธิบาย
- 2. Device types คือประเภทของอุปกรณ์แสดงถึงชื่อยี่ห้อ รุ่น และคุณสมบัติพื้นฐานทางกายภาพของ อุปกรณ์ เช่น ความสูง ความลึก
- 3. Device roles คือการจัดระเบียบอุปกรณ์ตามบทบาทหน้าที่การทำงาน เช่น Core Switch, Distribution Switch และ Access Switch ภายในเครือข่าย
- 4. Devices คือชื่ออุปกรณ์ที่ใช้งานหรือติดตั้ง โดยชื่อต้องระบุไม่ซ้ำกัน
- 5. Interface คือการแสดงถึงการเชื่อมในเครือข่ายที่ใช้ในการแลกเปลี่ยนข้อมูลกับอุปกรณ์ โดยสามารถระบุ IP Address ที่ใช้งานบน Interface ที่จำเป็น

### **3.3 ส่วนการจัดการ IPAM (IP Address Management)**

เป็นส่วนจัดเก็บข้อมูล IP Address ที่เป็นตัวกำหนดหมายเลขของอุปกรณ์ภายในเครือข่าย แบ่ง ส่วนประกอบออกเป็นดังนี้

- 1. VLANs คือการกำหนดหมายเลขอ้างอิง ขอบเขตกลุ่มการใช้งานระบบเครือข่าย แยกอิสระออกจากกัน
- 2. Prefixes คือการกำหนดรูปแบบการเขียนของ Subnet Mask อ้างอิง IP Address แรกในกลุ่ม Subnet ยกตัวอย่าง
	- IP: 192.168.1.0
	- Subnet mask: 255.255.255.0
	- Prefix: 192.168.1.0/24
- 3. IP Addresses คือหมายเลขของอุปกรณ์ที่ใช้งานระบบเครือข่าย เป็นการอ้างอิงที่อยู่อุปกรณ์ที่อยู่ใน เครือข่าย ต้องมีหมายเลขไม่ซ้ำกัน

# **4. ขั้นตอนการปฏิบัติงาน (Procedure)**

การบริหารจัดการข้อมูล Network Infrastructure นำโปรแกรม Netbox ที่ใช้งานได้ฟรี ไม่เก็บค่าลิขสิทธิ์ ซึ่งผู้ใช้สามารถพัฒนาต่อยอดซอฟต์แวร์ได้ โดยเรียกซอฟต์แวร์กลุ่มนี้ว่า Open source ซึ่งคู่มือนี้มาตรฐานการ ปฏิบัติงานฉบับนี้ได้นำซอฟต์แวร์ มาใช้ในการบริหารจัดการโครงสร้างพื้นฐานของเครือข่ายและ IP Address เพื่อ เพิ่มประสิทธิภาพในการทำงาน โดยเริ่มจาการนำข้อมูลเดิมจาก MS Excel มารวบรวม วิเคราะห์ และจัดระเบียบ ข้อมูลโครงสร้างพื้นฐานเครือข่ายใหม่ เพื่อความสะดวก รวดเร็ว ช่วยลดเวลาในการทำงาน และให้ผู้ปฏิบัติงานใน ทีมเดียวกัน สามารถเข้าถึงข้อมูลได้ง่าย อำนวยความสะดวกให้ผู้ปฏิบัติงานและผู้ดูแลระบบเครือข่ายจัดระเบียบ วางแผนโครงสร้าง มองเห็นภาพรวมของโครงสร้างพื้นฐานเครือข่ายได้ชัดเจน ต่อไปจะได้อธิบายขั้นตอนการ ปฏิบัติงาน ซึ่งได้แบ่งการปฏิบัติงานออกเป็นส่วนต่างๆ โดยมี Flowchart (ตารางที่ 1) อธิบายขั้นตอนการ ด าเนินการ ดังนี้

| สัญลักษณ์ | ชื่อเรียก              | ความหมาย                                   |
|-----------|------------------------|--------------------------------------------|
|           | เริ่มต้น / สิ้นสุด     | จุดเริ่มต้นและจุดสิ้นสุดของผังงาน          |
|           | การปฏิบัติงาน          | จุดที่มีการปฏิบัติงานอย่างใดอย่างหนึ่ง     |
|           | การตัดสินใจ            | ้จุดที่ต้องเลือกปฏิบัติอย่างใดอย่างหนึ่ง   |
|           | ทิศทาง                 | ทิศทางของขั้นตอนการดำเนินงาน               |
|           | จุดเชื่อมต่อหน้ากระดาษ | จุดเชื่อมต่อของผังงานที่อยู่คนละหน้ากระดาษ |

ตารางที่ 1 สัญลักษณ์ ชื่อเรียก และความหมายของ Flowchart

## **4.1 การเก็บรวบรวมข้อมูลของโครงสร้างพื้นฐานของเครือข่าย**

- 1. รวบรวมข้อมูลโครงสร้างพื้นฐานของเครือข่าย ที่เกี่ยวข้องกับการให้บริการ Network ภายใน มหาวิทยาลัย
- 2. จำแนก วิเคราะห์ ประมวลผลของข้อมูลตามส่วนต่างๆ โดยแบ่งประเภทของข้อมูลคือ Organization, Devices และ IP Address
- 3. ตรวจสอบความถูกต้องของข้อมูล
- 4. สร้างแบบฟอร์มกำหนดประเภทของข้อมูลตามโครงสร้างพื้นฐานของเครือข่าย
- 5. รายงานผลการรวบรวมข้อมูล

# **Flow Chart ขั้นตอนเก็บรวบรวมข้อมูลของโครงสร้างพื้นฐานของเครือข่าย**

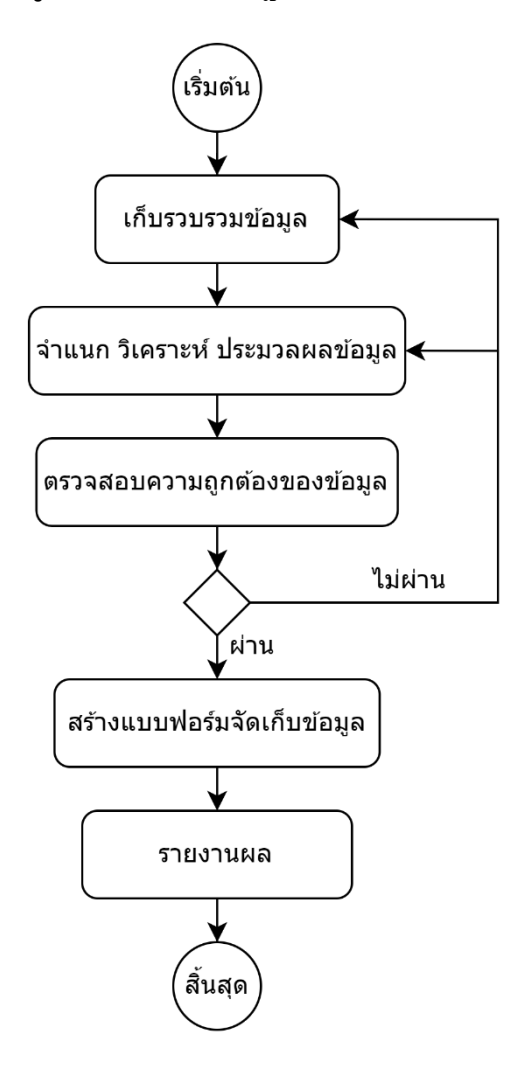

**ภาพที่ 1** ขั้นตอนเก็บรวบรวมข้อมูลของโครงสร้างพื้นฐานของเครือข่าย

# **4.2 การจัดระเบียบและและบันทึกข้อมูลจากการสรุปที่ประมวลผลแล้ว น าเข้าระบบ Netbox**

การจัดระเบียบและนำเข้าข้อมูลจากการสรุปผล โดยได้จากการการประมวลผลตามแบบฟอร์มที่ออกแบบ ไว้สามารถด าเนินการในแต่ละส่วนได้ดังนี้

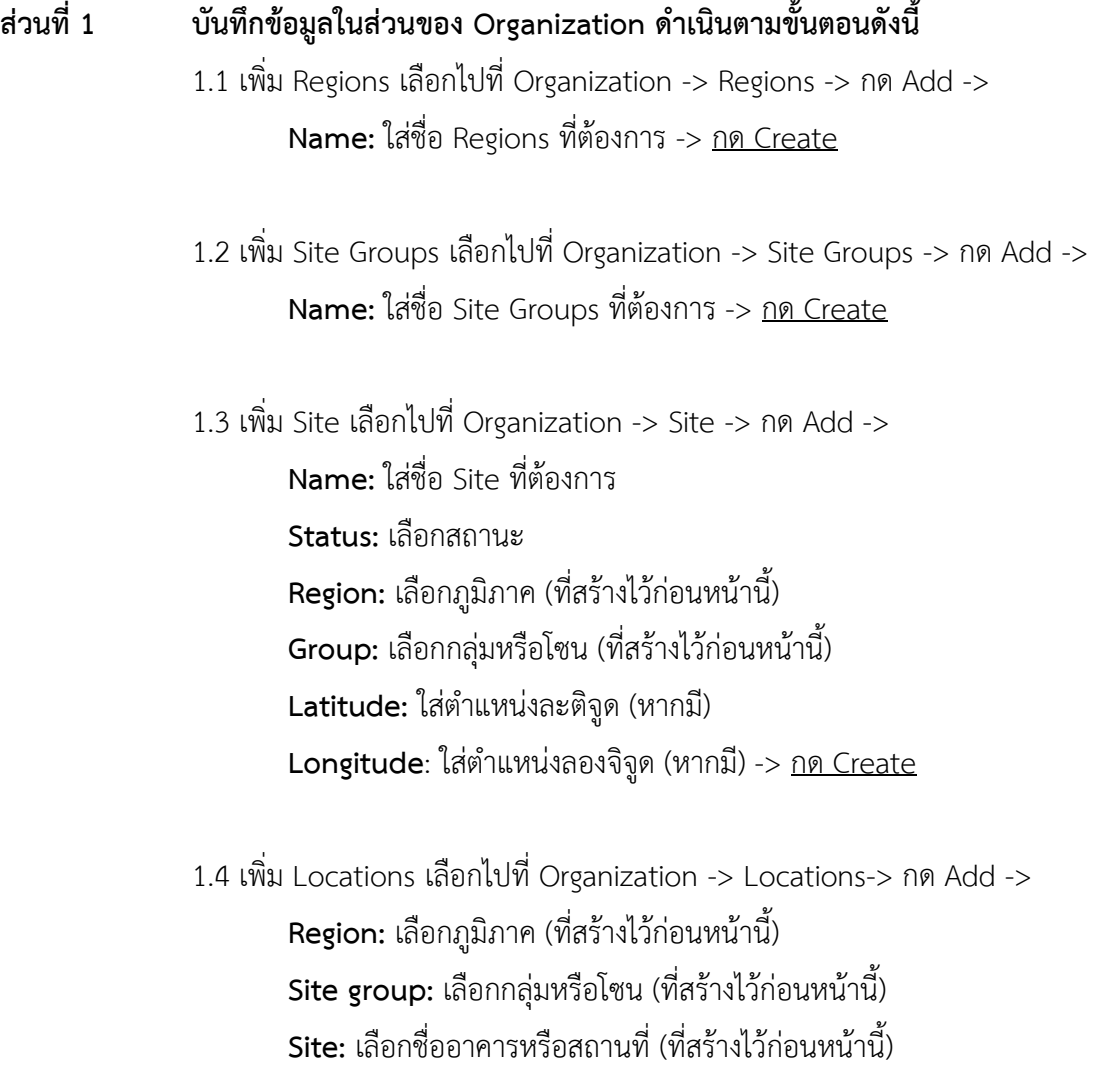

**Name:** ใส่ชื่อ Locations ที่ต้องการ -> กด Create

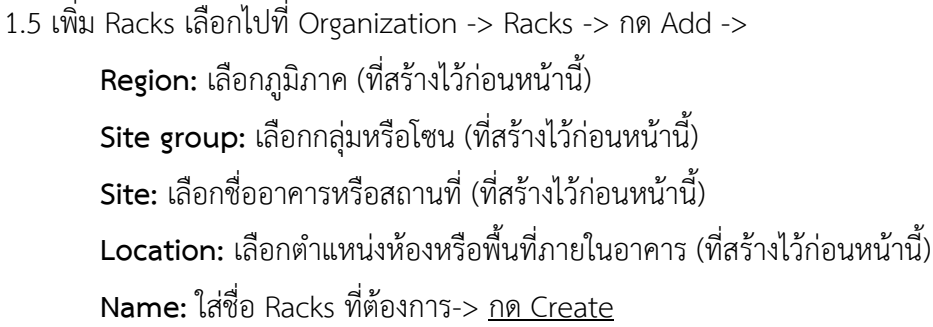

# ี ส่วนที่ 2 บันทึกข้อมูลในส่วนของ Devices ดำเนินตามขั้นตอนดังนี้

1.1 เพิ่ม Manufacturers เลือกไปที่ Devices -> Manufacturers -> กด Add -> **Name:** ใส่ชื่อ Manufacturers ที่ต้องการ-> กด Create

1.2 เพิ่ม Device types เลือกไปที่ Devices -> Device types -> กด Add -> **Manufacturer:** เลือกผู้ผลิตหรือยี่ห้อของอุปกรณ์ (ที่สร้างไว้ก่อนหน้านี้) **Model:** ใส่ชื่อ Model อุปกรณ์ **Height:** ระบุขนาดพื้นที่ของอุปกรณ์ มีหน่วยเป็น U -> กด Create

1.3 เพิ่ม Device roles เลือกไปที่ Devices -> Device roles -> กด Add -> **Name:** ใส่ชื่อ Device roles ที่ต้องการ **Color:** เลือกสีที่ต้องการ -> กด Create

1.4 เพิ่ม Devices เลือกไปที่ Devices -> Devices -> กด Add -> **Name:** ใส่ชื่อ Device ที่ต้องการ **Device role:** เลือกประเภทของอุปกรณ์ (ที่สร้างไว้ก่อนหน้านี้) **Manufacturer:** เลือกผู้ผลิตหรือยี่ห้อของอุปกรณ์ (ที่สร้างไว้ก่อนหน้านี้) **Device types:** เลือกรุ่นผู้ผลิตหรือยี่ห้อของอุปกรณ์(ที่สร้างไว้ก่อนหน้านี้) **Serial number:** ใส่ชื่อหมายเลข S/N ของอุปกรณ์ **Asset tag:** ใส่ชื่อหมายเลขครุภัณฑ์ของอุปกรณ์ **Region:** เลือกภูมิภาค (ที่สร้างไว้ก่อนหน้านี้) **Site group:** เลือกกลุ่มหรือโซน (ที่สร้างไว้ก่อนหน้านี้) **Site:** เลือกชื่ออาคารหรือสถานที่ (ที่สร้างไว้ก่อนหน้านี้)

**Location:** เลือกต าแหน่งห้องหรือพื้นที่ภายในอาคาร (ที่สร้างไว้ก่อนหน้านี้) **Rack:** เลือกตำแหน่งชั้นวางของอุปกรณ์ (ที่สร้างไว้ก่อนหน้านี้) **Rack face:** เลือกประเภทการวางในชั้นวาง **Status:** เลือกสถานะ -> กด Create

# ี ส่วนที่ 3 บันทึกข้อมูลในส่วนของ IPAM ดำเนินตามขั้นตอนดังนี้

1.1 เพิ่ม Prefixes เลือกไปที่ IPAM -> Prefixes -> กด Add -> **Prefix:** กำหนด Prefix ของ IP Address ตามด้วย mask **Status:** เลือกสถานะ **Region:** เลือกภูมิภาค (ที่สร้างไว้ก่อนหน้านี้) **Site group:** เลือกกลุ่มหรือโซน (ที่สร้างไว้ก่อนหน้านี้) **Site:** เลือกชื่ออาคารหรือสถานที่ (ที่สร้างไว้ก่อนหน้านี้) **VLAN:** เลือก Vlan ID (ที่สร้างไว้ก่อนหน้านี้) -> กด Create

1.2 เพิ่ม VLANs เลือกไปที่ IPAM -> VLANs -> กด Add ->

**ID:** ระบุหมายเลข ID **Name:** ใส่ชื่อ VLAN ที่ต้องการ **Status:** เลือกสถานะ -> กด Create

1.3 เพิ่ม IP Address เลือกไปที่ IPAM -> IP Address -> กด Add -> **Address:** ระบุ IP Address ตามด้วย mask **Status:** เลือกสถานะ **Description:** ระบุคำอธิบายในการใช้งาน -> กด Create

## **4.3 การบันทึกข้อมูลใหม่ น าเข้าระบบ Netbox หลังจัดระเบียบข้อมูลเรียบร้อยแล้ว**

การบันทึกข้อมูลในขั้นตอนนี้จะอธิบายการสร้างมาตรฐาน จัดเก็บ รวบรวมและการจัดการของข้อมูล ที่ได้บันทึกใหม่เพิ่มเติม หลังจากมีการจัด ์ ระเบียบข้อมูลเดิมเรียบร้อยแล้ว รายละเอียดสำหรับการปฏิบัติงานมีดังนี้

# **รายละเอียดขั้นตอนการปฏิบัติงาน**

- 1. รับการร้องขอใช้งาน IP Address
- 2. พิจารณาตรวจสอบรายละเอียดของงาน
- 3. บันทึกและนำข้อมูลตามโครงสร้างเครือข่ายเข้าระบบ Netbox
- 4. สรุปและรายงานผลการดำเนินการ

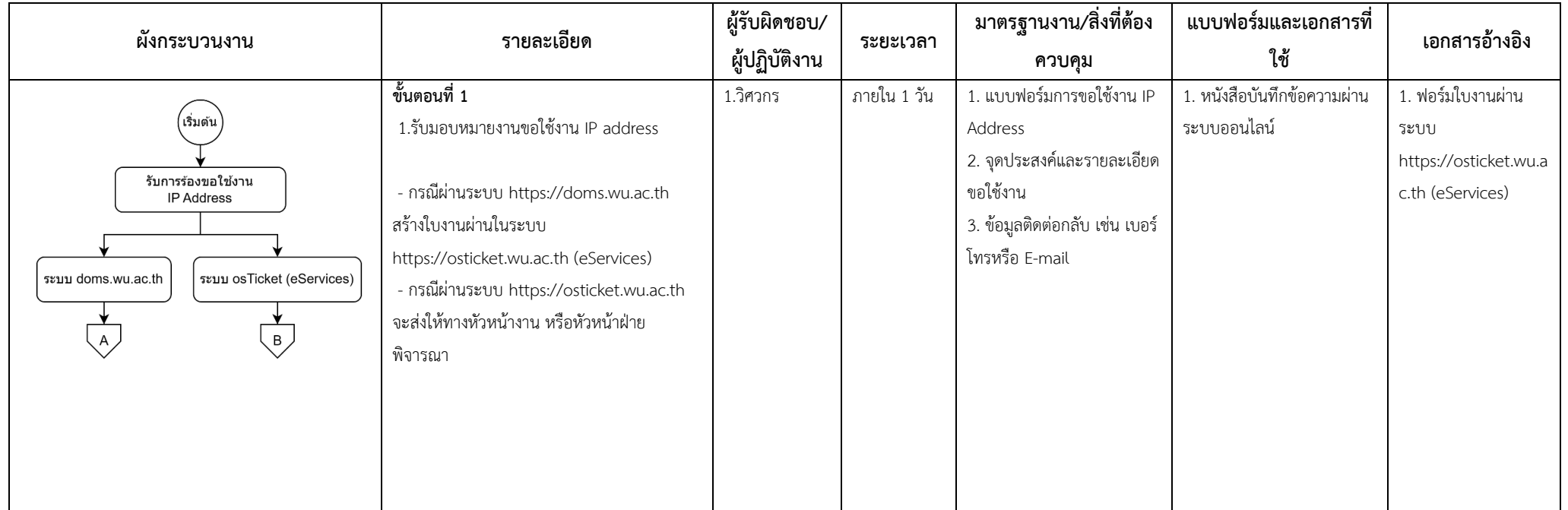

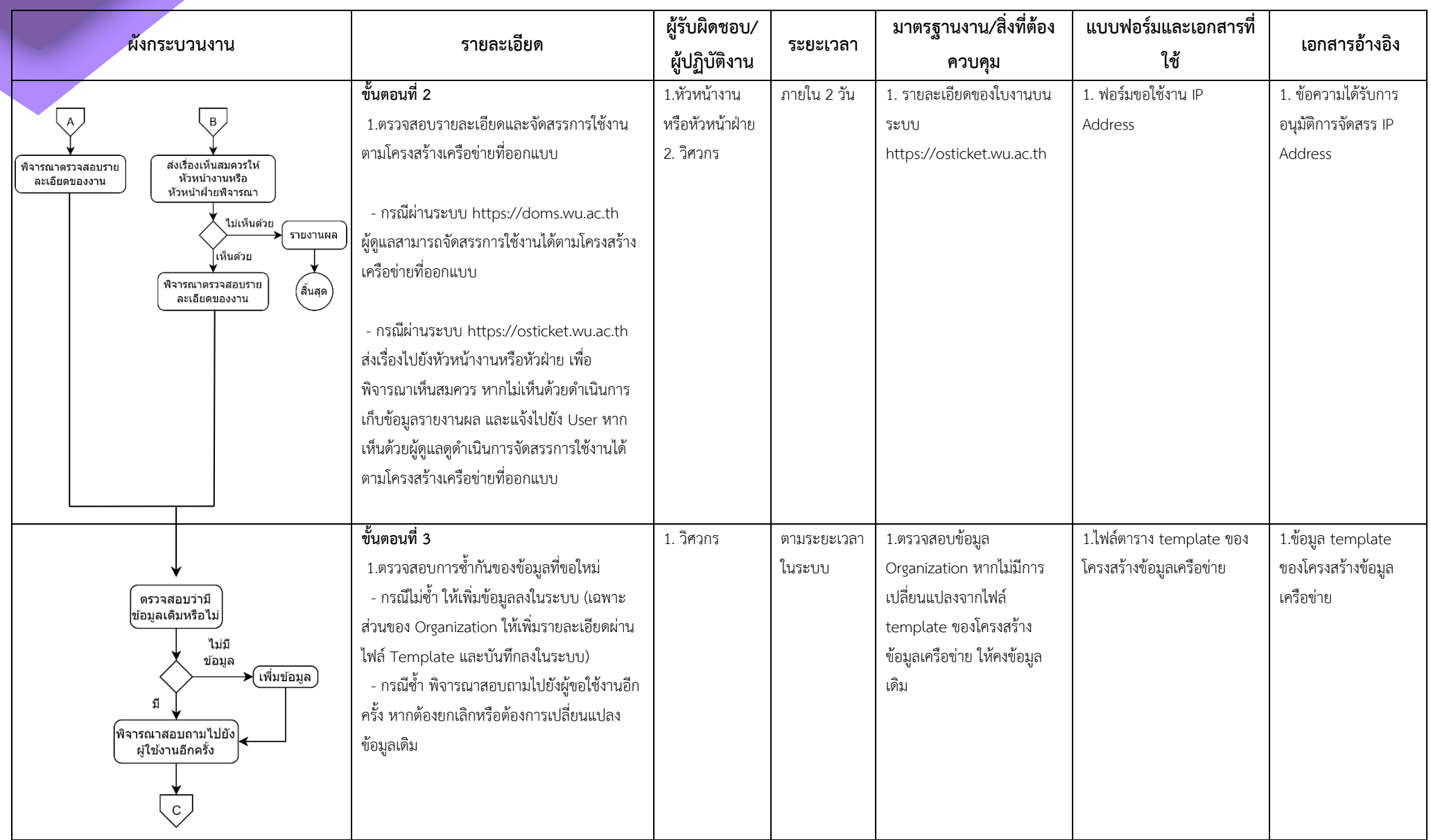

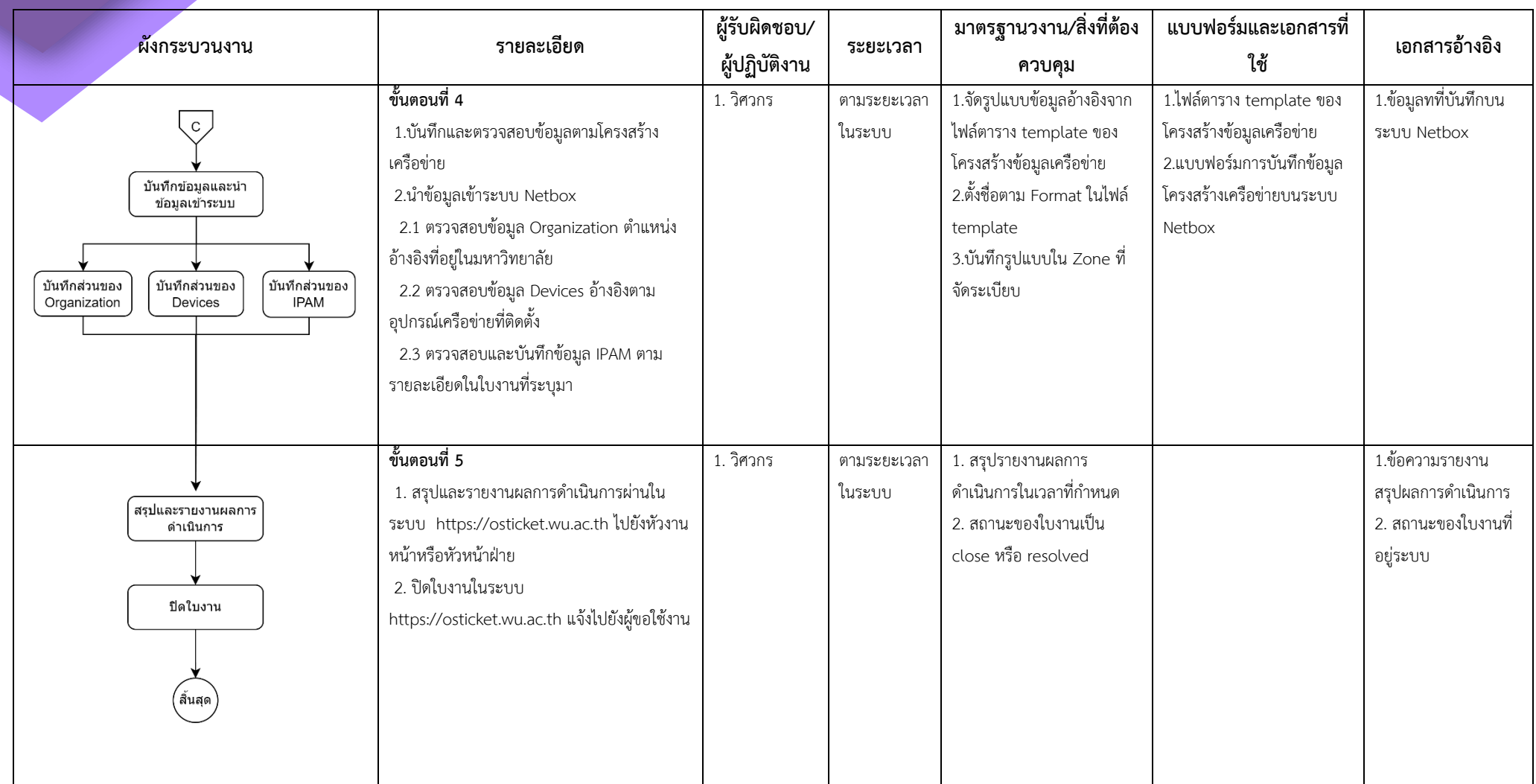

# **ขั้นตอนที่ 1 รับการร้องขอใช้งาน IP Address**

กรณีที่ 1 ผ่านระบบ https://doms.wu.ac.th

ผู้ปฏิบัติงานหรือผู้ดูแลได้รับมอบหมายผ่านระบบ https://doms.wu.ac.th โดยได้รับพิจารณา

จากหัวงานหรือหัวหน้าฝ่ายเรียบร้อยแล้ว จำเป็นต้องสร้างใบงานผ่านระบบ https://osticket.wu.ac.th/scp ลง

รายละเอียดตามแบบฟอร์มของระบบ หลังจากนั้นระบบจะส่ง E-Mail อัตโนมัติไปยังผู้ร้องขอใช้งาน IP Address

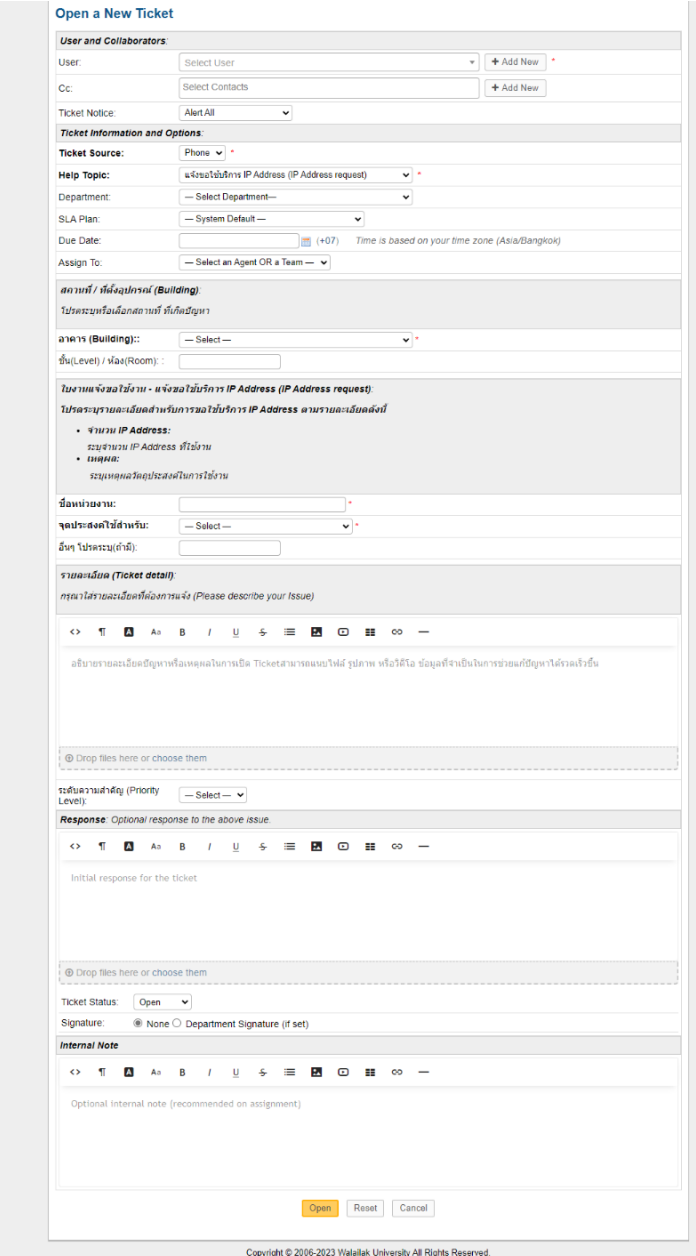

**ภาพที่** 2 แบบฟอร์มลงบันทึกข้อมูลการขอใช้งาน IP Address

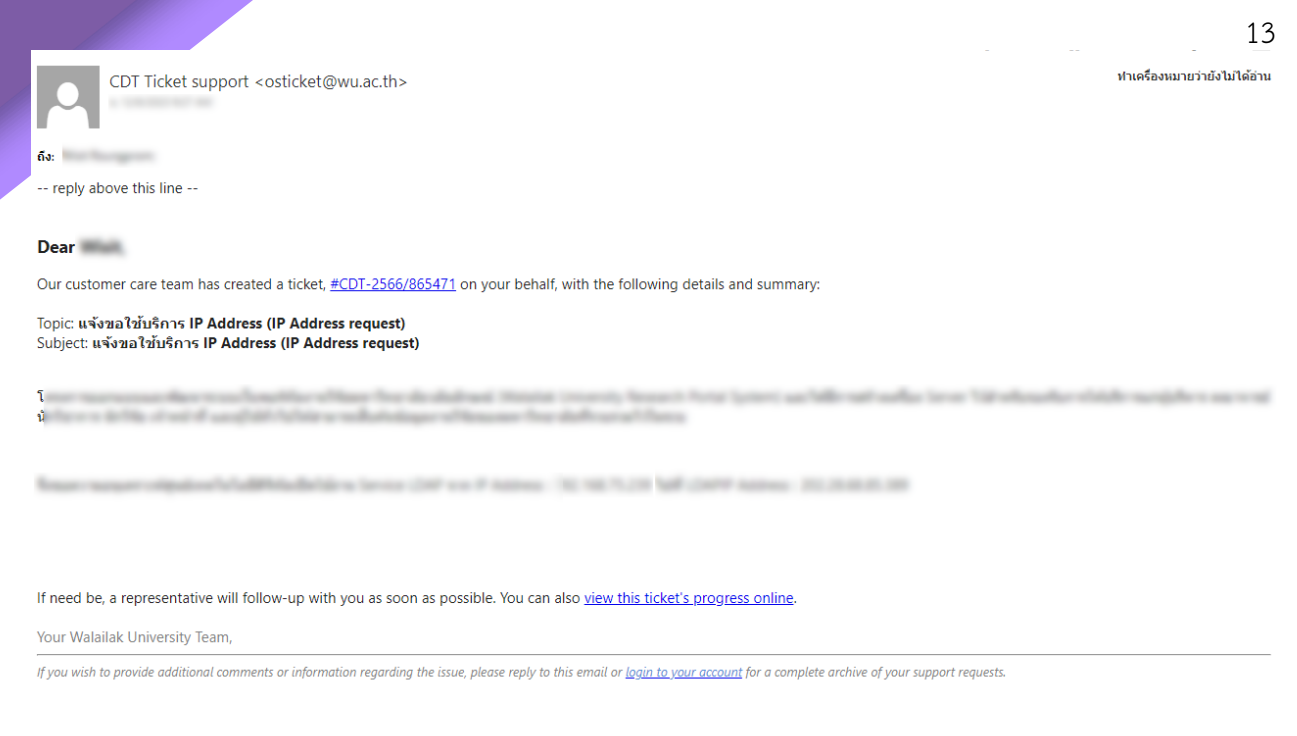

**ภาพที่** 2 ข้อความ E-Mail แจ้งไปยังผู้ร้องขอใช้งาน IP Address

กรณีที่ 2 ผ่านระบบ https://osticket.wu.ac.th

ผู้ร้องขอเปิดใบงานผ่านระบบ https://osticket.wu.ac.th โดยตรง จะนำเรื่องส่งให้ทางหัวหน้า

งานหรือหัวหน้าฝ่ายพิจารณาความเหมาะสม โดยแจ้งหมายเลข Ticket และแจกจ่ายงานให้ผู้ปฏิบัติงานในระบบ

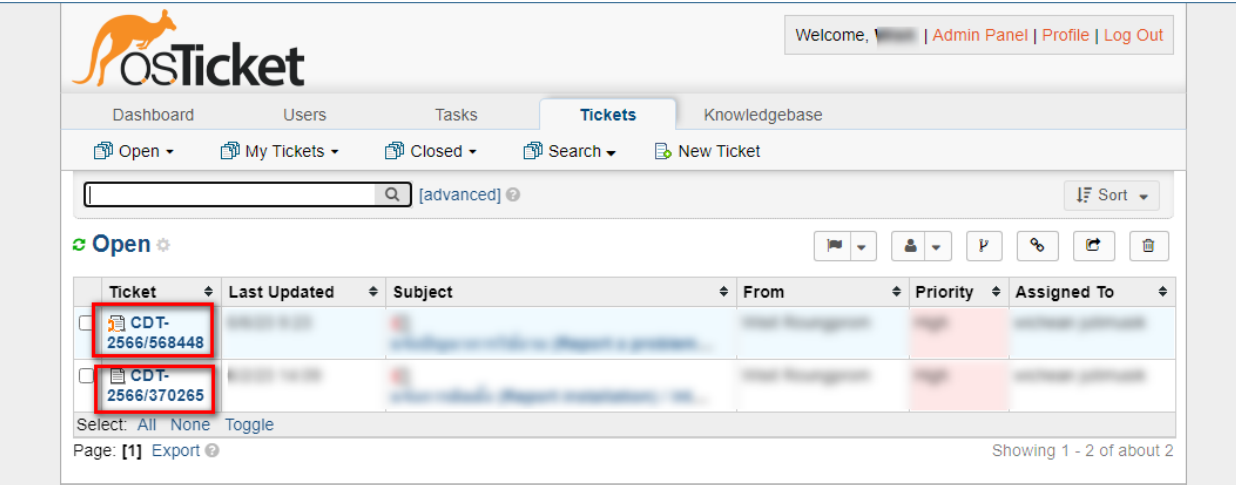

Copyright @ 2006-2023 Walailak University All Rights Reserved.

**ภาพที่** 3 แสดงตัวอย่างหมายเลข Ticket ที่ใช้งานบนระบบ

# **ขั้นตอนที่ 2 ตรวจสอบรายละเอียดของงาน**

กรณีที่ 1 ผ่านระบบ https://doms.wu.ac.th

หลังจากสร้างใบงานบนระบบ https://osticket.wu.ac.th เรียบร้อยแล้ว สามารถตรวจสอบ

วางแผนและดำเนินการจัดสรร IP Address ตามโครงสร้างเครือข่ายที่ออกแบบไว้ก่อนหน้า

กรณีที่ 2 ผ่านระบบ https://osticket.wu.ac.th

หลังจากดำเนินการให้ทางหัวหน้างานหรือหัวหน้าฝ่ายได้ พิจารณาเรียบร้อยแล้ว หากได้ข้อสรุป

แล้ว สามารถดำเนินการได้แบ่งออกเป็น 2 ทางเลือกคือ

- กรณีไม่เห็นด้วย ผู้ได้รับมอบหมายดำเนินการปิดใบงานโดยระบุเหตุผล และแจ้งกลับไปยังผู้ร้องขอ

- กรณีเห็นด้วย ผู้ได้รับมอบหมายดำเนินการจัดสรร IP Address ตามข้อมูลที่ขอไว้ในใบงาน

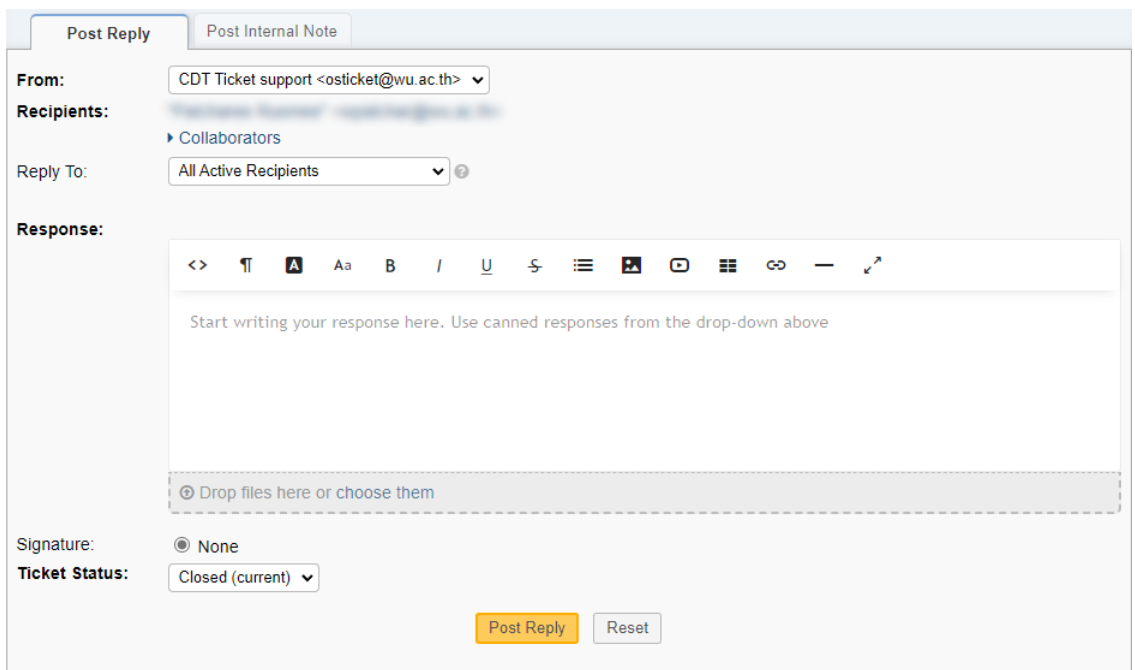

**ภาพที่** 4 แสดงตัวอย่างการตอบกลับและปิดใบงานส่งไปให้ผู้ร้องขอ

# **ขั้นตอนที่ 3 ตรวจสอบการซ ้ากันของข้อมูลที่ขอใหม่**

- กรณีไม่ซ้ำกัน ให้ผู้ปฏิบัติงานหรือผู้ดูแลเพิ่มข้อมูลได้เลย ยกเว้นส่วนของ Organization ให้เพิ่ม

รายละเอียดผ่านไฟล์ตาราง template และบันทึกลงในระบบด้วย

- กรณีซ ้ากัน ให้พิจารณาสอบถามไปยังผู้ขอใช้งานอีกครั้ง หากต้องยกเลิกหรือต้องการเปลี่ยนแปลงข้อมูล

| ZONE<br>No.                         | CodeRef.                   |                   | <b>LOCATION</b>   |                                            | IP memt        | New IP memt       | <b>HOSTNAME</b>     | HOSTNAME (INL)      |  |  |  |  |  |
|-------------------------------------|----------------------------|-------------------|-------------------|--------------------------------------------|----------------|-------------------|---------------------|---------------------|--|--|--|--|--|
|                                     |                            | Distribute        | Sub1 ZONE         |                                            |                |                   |                     |                     |  |  |  |  |  |
| Academic Zone (Zone C)              |                            |                   |                   |                                            |                |                   |                     |                     |  |  |  |  |  |
| 1 Academic Zone (Zone C)            | C <sub>001</sub>           | <b>Building 1</b> |                   |                                            | 1.1.1.x        | $10.10.10 \times$ | old name Buildine 1 | new name Buildine : |  |  |  |  |  |
|                                     | <b>C002</b>                | <b>Buildine 2</b> |                   |                                            | 1.1.1x         | $10.10.10 \times$ | old name Buildine 2 | new name Buildine 2 |  |  |  |  |  |
| Equiment Zone (Zone B)              |                            |                   |                   |                                            |                |                   |                     |                     |  |  |  |  |  |
|                                     | <b>B001</b>                | Building 1        |                   |                                            | 1.1.1.x        | 10.10.10.x        | old name Building 1 | new name Building 1 |  |  |  |  |  |
| 2 Equiment Zone (Zone B)            | <b>B002</b>                |                   | <b>Building 2</b> |                                            | 1.1.1.x        | 10.10.10.x        | old name Building 2 | new name Building 2 |  |  |  |  |  |
|                                     | <b>B003</b>                | <b>Building 3</b> |                   |                                            | 1.1.1.x        | $10.10.10 \times$ | old name Buildine 3 | new name Buildine 3 |  |  |  |  |  |
| Architech & Design Zone (Zone AD)   |                            |                   |                   |                                            |                |                   |                     |                     |  |  |  |  |  |
| 3 Architech & Design Zone (Zone AD) | AD001                      | <b>Buildine 1</b> |                   |                                            | 1.1.1.x        | 10.10.10.x        | old name Building 1 | new name Buildine 1 |  |  |  |  |  |
|                                     | AD002                      | Buildine 2        |                   |                                            | 1.1.1.x        | 10.10.10.x        | old name Building 2 | new name Buildine 2 |  |  |  |  |  |
|                                     |                            |                   |                   | Activity Zone (Zone A)                     |                |                   |                     |                     |  |  |  |  |  |
| 4 Activity Zone (Zone A)            | A001                       | <b>Buildine 1</b> |                   |                                            | 1.1.1.x        | $10.10.10 \times$ | old name Buildine 1 | new name Buildine 1 |  |  |  |  |  |
|                                     | A002                       |                   | <b>Building 2</b> |                                            | 1.1.1.x        | $10.10.10 \times$ | old name Buildine 2 | new name Buildine 2 |  |  |  |  |  |
|                                     |                            |                   |                   | Buildine & Lecture Zone (Zone BL)          |                |                   |                     |                     |  |  |  |  |  |
| 5 Building & Lecture Zone (Zone BL) | <b>BL001</b><br>Building 1 |                   |                   |                                            | 1.1.1.x        | 10.10.10.x        | old name Building 1 | new name Building 1 |  |  |  |  |  |
|                                     | <b>BL002</b>               |                   | <b>Building 2</b> |                                            | 1.1.1.x        | 10.10.10.x        | old name Building 2 | new name Building 2 |  |  |  |  |  |
|                                     |                            |                   |                   | Hospital Zone (Zone H)                     |                |                   |                     |                     |  |  |  |  |  |
| 6 Hospital Zone (Zone H)            | <b>H001</b>                | <b>Building 1</b> |                   |                                            | 1.1.1.x        | $10.10.10 \times$ | old name Buildine 1 | new name Buildine   |  |  |  |  |  |
|                                     | <b>H002</b>                | <b>Buildine 2</b> |                   |                                            | $1.1.1 \times$ | $10.10.10 \times$ | old name Buildine 2 | new name Buildine 2 |  |  |  |  |  |
|                                     |                            |                   |                   | Residence Zone (Zone R), Activity Sub Zone |                |                   |                     |                     |  |  |  |  |  |
| 7 Residence Zone (Zone R)           | <b>R001</b>                | Buildine 1        |                   |                                            | 1.1.1.x        | 10.10.10.x        | old name Building 1 | new name Building 1 |  |  |  |  |  |
|                                     | <b>R002</b>                | <b>Building 2</b> |                   |                                            | 1.1.1.x        | 10.10.10.x        | old name Buildine 2 | new name Building 2 |  |  |  |  |  |
|                                     |                            |                   |                   |                                            |                |                   |                     |                     |  |  |  |  |  |

**ภาพที่** 5 ตัวอย่างตาราง template ข้อมูล Organization

ในตาราง template มีการแบ่ง Zone ตามพื้นที่ใกล้เคียงที่ติดตั้งอุปกรณ์เครือข่ายภายในมหาวิทยาลัย

เพื่อให้สามารถจัดการและจัดระเบียบข้อมูลได้ง่าย โดยแยกตามชื่อ Zone ดังนี้

- Academic Zone (Zone C) คือกลุ่มอาคารที่อยู่ในพื้นที่ของอาคารวิชาการ
- Equipment Zone (Zone B) คือกลุ่มอาคารที่อยู่ในพื้นที่ชองศูนย์เครื่องมือและปฏิบัติการ
- Architect & Design Zone (Zone AD) คืออาคารสถาปัตยกรรมและการออกแบบ
- Activity Zone (Zone A) คือกลุ่มอาคารที่อยู่ในพื้นที่ของอาคารกิจกรรมและหอพัก
- Building & Lecture Zone (Zone BL) คือกลุ่มอาคารที่อยู่ในพื้นที่ของอาคารเรียนรวม และไทยบุรี
- Hospital Zone (Zone H) คือกลุ่มอาคารที่อยู่ในพื้นที่อาคารโรงพยาบาล
- Residence Zone (Zone R) คือกลุ่มอาคารที่อยู่ในพื้นที่อาคารบ้านพักบุคลากร

# **ขั้นตอนที่ 4 บันทึกและน าข้อมูลตามโครงสร้างเครือข่ายเข้าระบบ Netbox**

**- บันทึกส่วนของ Organization**

ใบงานมีรายละเอียดและระบุสถานที่หรือพื้นที่ ที่ทางผู้ร้องขอต้องการใช้งาน IP Address

สามารถเพิ่ม ลบ และแก้ไขได้ผ่านเมนูหลัก Organization ขั้นตอนบันทึกอยู่ใน<u>หัวข้อที่ 4.2 ส่วนที่ 1</u> (การจัด ระเบียบและและบันทึกข้อมูลจากการสรุปที่ประมวลผลแล้วเข้าโปรแกรม Netbox)

| $#$ netbox             | $\bullet$ |                                  | Search        |               |       |                    |          |           | $\alpha$<br>All Objects<br>$\equiv$ | $\overline{a}$                    |
|------------------------|-----------|----------------------------------|---------------|---------------|-------|--------------------|----------|-----------|-------------------------------------|-----------------------------------|
|                        |           | <b>Sites</b>                     |               |               |       |                    |          |           |                                     | ± Export *<br>$+ Add$<br>± Import |
| <b>ED</b> Organization |           |                                  |               |               |       |                    |          |           |                                     |                                   |
| <b>SITES</b>           |           | Results <sup>58</sup><br>Filters |               |               |       |                    |          |           |                                     |                                   |
| Sites                  | Œ         |                                  |               |               |       |                    |          |           |                                     |                                   |
| Regions                | a B       | Quick search                     |               |               |       |                    |          |           |                                     | Configure Table                   |
| Site Groups            | Œ         |                                  |               |               |       |                    |          |           |                                     |                                   |
| Locations              | G B       | Name v                           | <b>Status</b> | <b>Region</b> | Group | <b>Description</b> | Latitude | Longitude | Tags                                | <b>Last updated</b>               |
| <b>RACKS</b>           |           |                                  | Active        |               |       |                    |          |           |                                     | $\mathbf{z}$<br>2022-08-22 13:18  |
| Racks                  | <b>GB</b> |                                  | Active        |               |       |                    |          |           |                                     | $\mathbf{z}$<br>2022-08-22 13:17  |
| <b>Rack Roles</b>      | æ         |                                  | Active        |               |       |                    |          |           | __                                  | œ<br>2022-08-22 13:20             |
| Reservations           | 80        |                                  |               |               |       |                    |          |           |                                     |                                   |
| Elevations             |           |                                  | Active        |               |       |                    |          |           | __                                  | œ<br>2022-08-22 13:21             |
| TENANCY                |           |                                  | Active        |               |       |                    |          |           |                                     | $\mathbf{r}$<br>2022-08-22 13:22  |
| Tenants                | æ         |                                  | Active        |               |       |                    |          |           |                                     | $\mathbf{G}$<br>2022-08-22 13:24  |
| <b>Tenant Groups</b>   | c B       |                                  | Active        |               |       |                    |          |           |                                     | Œ<br>2022-08-22 13:25             |
| CONTACTS               |           |                                  |               |               |       |                    |          |           |                                     |                                   |
| Contacts               | æ         |                                  | Active        |               |       |                    |          |           |                                     | $\bullet$<br>2022-08-22 13:26     |
| <b>Contact Groups</b>  | ŒB        |                                  | Active        |               |       | ۰                  |          |           | ___                                 | $\mathbf{z}$<br>2022-08-22 13:26  |
| <b>Contact Roles</b>   | Œ         |                                  | Active        |               | -     |                    | -        | -         |                                     | $\mathbf{G}$<br>2021-10-25 13:17  |

**ภาพที่ 6** หน้าการจัดการข้อมูล Organization

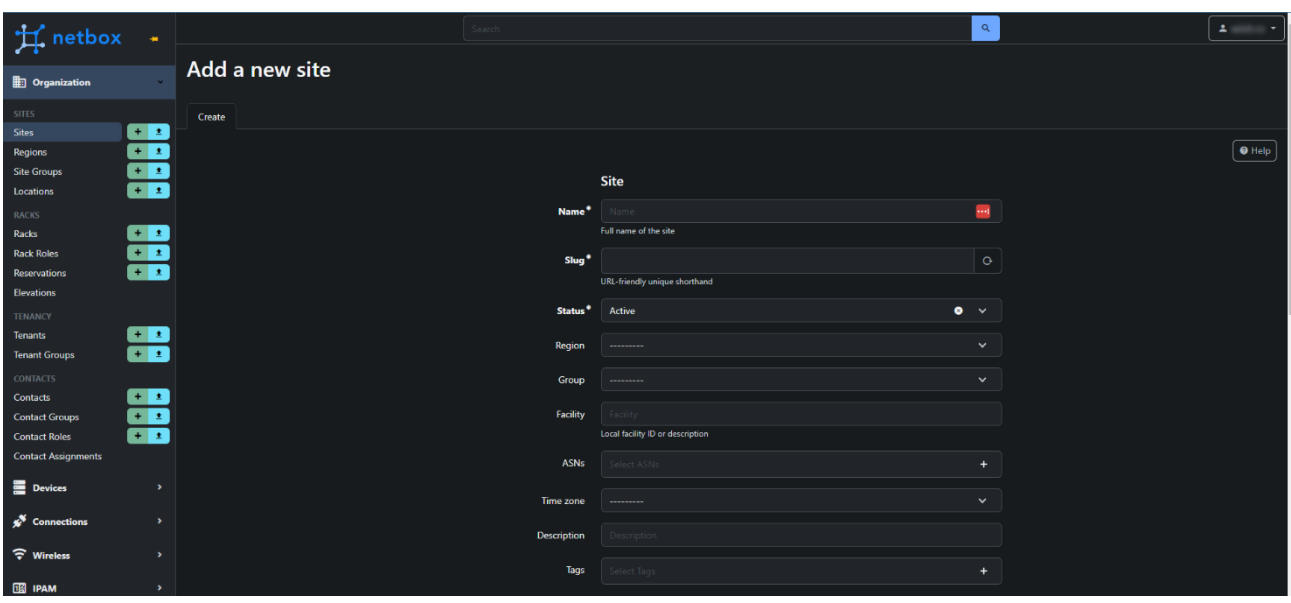

**ภาพที่ 7** หน้า Add Site ของเมนู Organization

## **- บันทึกส่วนของ Devices**

หากผู้ร้องขอไม่ได้ระบุอุปกรณ์สำหรับใช้งาน สามารถใส่รายละเอียดลงใน Description และระบุ ชื่อผู้ใช้ขอใช้งาน เช่น *xxx.xxx.xxx.xxx–<ผู้ใช้งาน>* โดยเพิ่ม ลบ และแก้ไขได้ผ่านเมนูหลัก Devices ขั้นตอน บันทึกอยู่ในหัวข้อที่ 4.2 ส่วนที่ 2 (การจัดระเบียบและและบันทึกข้อมูลจากการสรุปที่ประมวลผลแล้วเข้า

โปรแกรม Netbox)

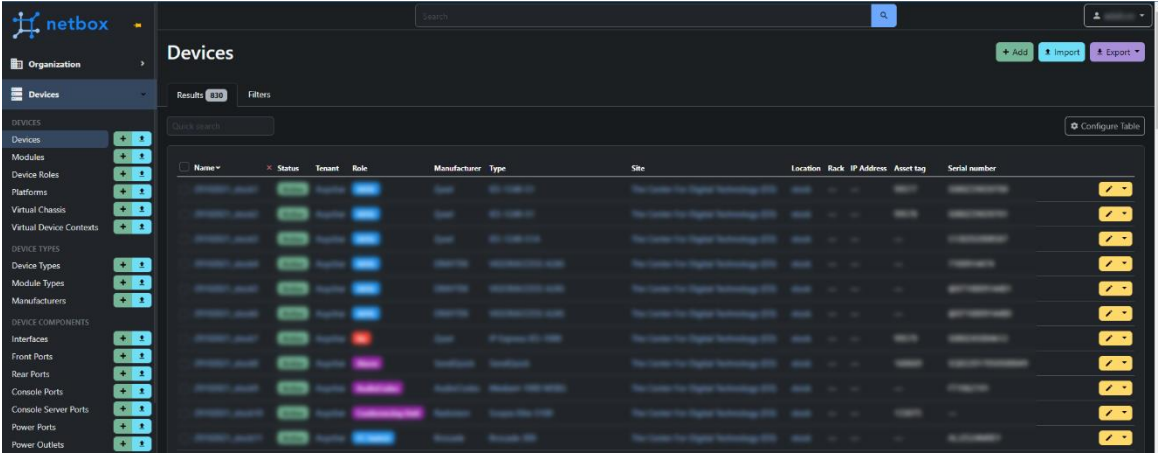

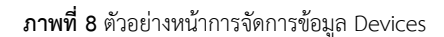

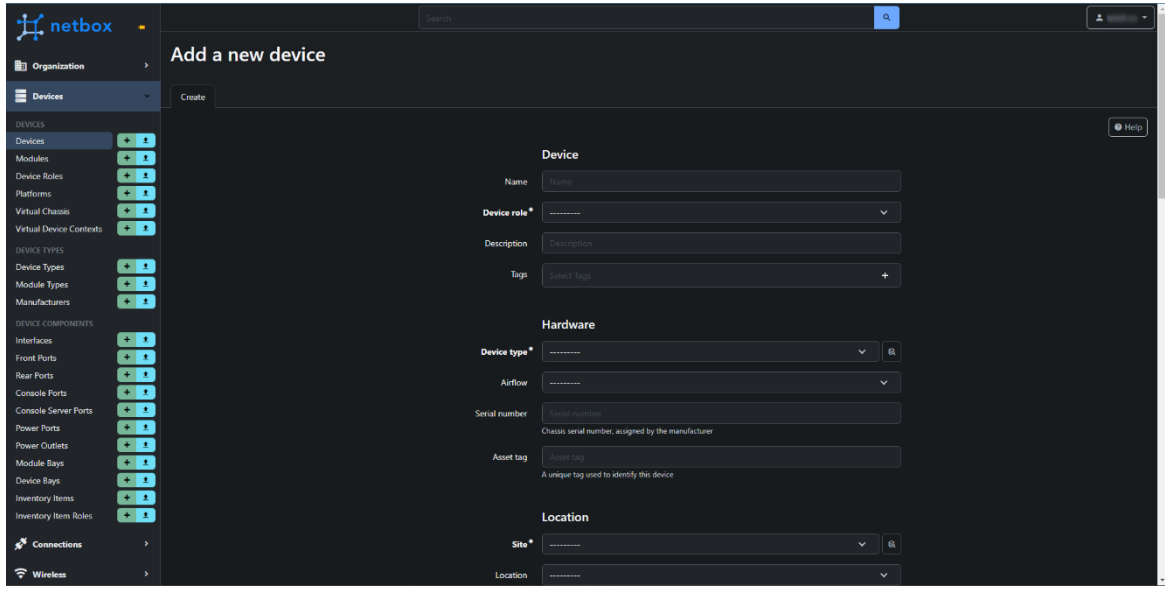

**ภาพที่ 9** ตัวอย่างหน้า Add Device ของเมนู Devices

## **- บันทึกส่วนของ IPAM**

โดยปกติในรายการ IP Address ที่ผู้ร้องขอใช้งานระบุมาอยู่ใน Prefix และ Vlan สามารถบันทึก ลงในระบบ Netbox โดยระบบจะอัพเดทข้อมูลตาม Prefix และ Vlan ที่มีอยู่ ตามรายละเอียดโดยเพิ่ม ลบ และ แก้ไขได้ผ่านเมนูหลัก Devices ขั้นตอนบันทึกอยู่ในหัวข้อที่ 4.2 ส่วนที่ 3 (การจัดระเบียบและและบันทึกข้อมูล จากการสรุปที่ประมวลผลแล้วเข้าโปรแกรม Netbox)

| H netbox +            |               |                     |                             |           | Search |                    |                 |                    | $\alpha$ |                     |          | $\Delta$                 |
|-----------------------|---------------|---------------------|-----------------------------|-----------|--------|--------------------|-----------------|--------------------|----------|---------------------|----------|--------------------------|
|                       |               | <b>IP Addresses</b> |                             |           |        |                    |                 |                    |          |                     | $+ Add$  | 1 Import 1 Export *      |
| <b>D</b> Organization | $\mathbf{v}$  |                     |                             |           |        |                    |                 |                    |          |                     |          |                          |
| Devices               | $\rightarrow$ | Results 2253        | Filters                     |           |        |                    |                 |                    |          |                     |          |                          |
| Connections           | $\rightarrow$ | Quick search        |                             |           |        |                    |                 |                    |          |                     |          | Configure Table          |
| ক Wireless            | $\rightarrow$ | <b>IP Address</b>   | <b>VRF</b><br><b>Status</b> | Device/VM |        | Interface Assigned | <b>DNS Name</b> | <b>Description</b> | Tags     | Last updated        | Created  |                          |
| <b>ED IPAM</b>        | $\sim$        |                     | ۰                           |           |        |                    |                 |                    |          |                     |          | $\sim$                   |
| <b>IP ADDRESSES</b>   |               |                     |                             |           |        |                    |                 | <b>Senato</b>      |          |                     |          | œ                        |
| <b>IP Addresses</b>   | G B           |                     |                             |           |        |                    |                 |                    |          |                     |          |                          |
| <b>IP Ranges</b>      | ŒÐ            |                     |                             |           |        |                    |                 | <b>Senato</b>      |          |                     |          | <b>ZE</b>                |
| PREFIXES              |               |                     | <b>Single Street</b>        |           |        |                    |                 | <b>Seller</b>      |          | $-0.001$            |          | $\mathbf{z}$             |
| Prefixes              | ŒB            |                     | $\sim$                      |           |        |                    |                 | $\sim$             |          |                     |          | 73                       |
| Prefix & VLAN Roles   | ŒB            |                     | <b>SHA</b>                  |           |        |                    |                 | $\sim$             |          |                     |          | <b>ZE</b>                |
| ASNS                  |               |                     |                             |           |        |                    |                 |                    |          |                     |          |                          |
| <b>ASN Ranges</b>     | ŒÐ            |                     |                             |           |        |                    |                 |                    |          |                     |          | $\mathbf{z}$ .           |
| ASNs                  | ŒÐ            |                     |                             |           |        |                    |                 | <b>Service</b>     |          |                     |          | $\sim$                   |
| AGGREGATES            |               |                     | <b>Since</b>                |           |        |                    |                 | $\cdots$           |          |                     |          | $\sim$                   |
| Aggregates            | ŒB            |                     |                             |           |        |                    |                 |                    |          |                     |          |                          |
| <b>RIRs</b>           | Ͽ             |                     | <b>Good</b>                 |           |        |                    |                 | $\sim$             |          |                     |          | <b>ZE</b>                |
| VRFS                  |               |                     | <b>Show</b>                 |           |        |                    |                 |                    |          |                     |          | $\overline{\mathbf{z}}$  |
| VRFs                  | œB            |                     |                             |           |        |                    |                 |                    |          |                     |          | <b>ZE</b>                |
| <b>Route Targets</b>  | <b>GB</b>     |                     |                             |           |        |                    |                 |                    |          |                     |          |                          |
| VLANS                 |               |                     |                             |           |        |                    |                 |                    |          |                     | $-0.001$ | $\mathbf{z}$             |
| <b>VLANs</b>          | ŒB            |                     | <b>Good</b>                 |           |        |                    |                 | <b>Band</b>        |          | <b>WILLIAM ROAD</b> | $-20.0$  | $\overline{\phantom{a}}$ |

**ภาพที่ 10** หน้าการจัดการข้อมูล IP Address

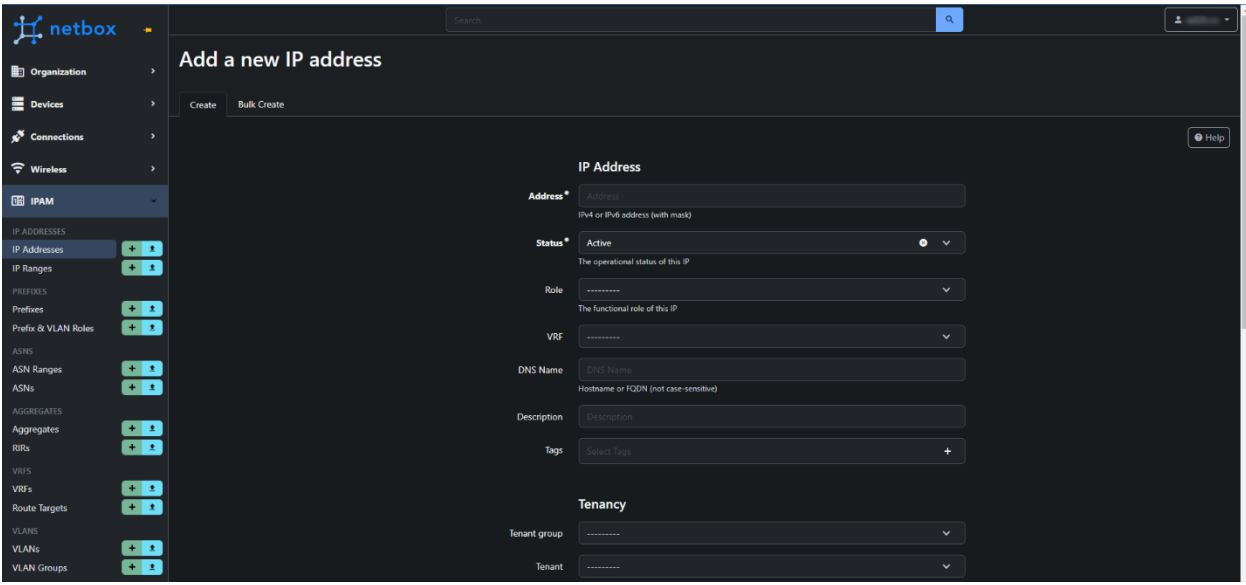

**ภาพที่ 11** ตัวอย่างหน้า Add IP Address ของเมนู IPAM

# **ขั้นตอนที่ 5 สรุปและปิดใบงานการร้องขอใช้งาน IP Address**

แจ้งผลดำเนินการ สรุปรายงานผลการดำเนินและปิดใบงาน ผ่านในระบบ https://osticket.wu.ac.th ระบบจะดำเนินการส่ง E-Mail ไปยังผู้ร้องขอใบงานเพื่ออัพเดทสถานะอัตโนมัติ และแจ้งไปยังผู้ร้องขอทราบว่าได้ ด าเนินการเรียบร้อยแล้ว

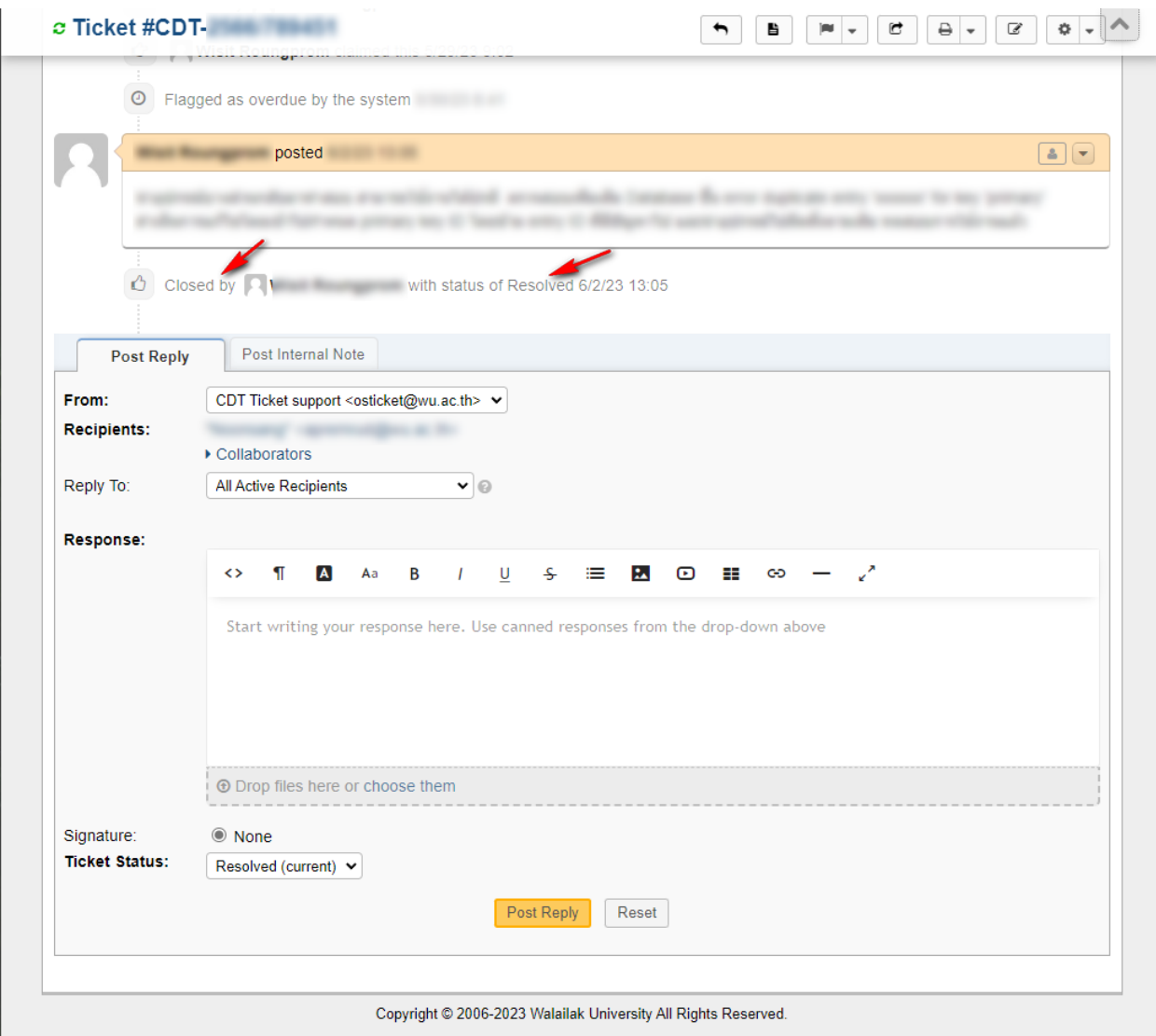

**ภาพที่ 12** หน้าต่างแสดงสถานะของใบงานที่ปิดเรียบร้อยแล้ว

## **5. การติดตามประเมินผล (Monitoring)**

## **5.1 การติดตามประเมินผลจากจ านวนใบงานในระบบ https://osticket.wu.ac.th**

ระบบ https://osticket.wu.ac.th มีรายงานจำนวนใบงานที่อยู่ในสถานะ "ปิด" และมี Dashboard แสดงแนวโน้มการเปิดใบงาน โดยสามารถระบุตามช่วงเวลาที่ต้องการ แบ่งตามหัวข้อใบงานและตามผู้ปฏิบัติงาน หรือผู้ดูแล โดยหัวหน้าฝ่ายหรือหัวหน้างาน สามารถติดตาม วิเคราะห์ภาระงาน การปฏิบัติงาน ที่เกิดขึ้นได้ทั้งปี หรือระหว่างเดือน และหากต้องการตรวจสอบละเอียด สามารถดูได้ถึงในระดับของสัปดาห์ ซึ่งจะสามารถทำเป็น รายงานนำเสนอสรุปภาระงานภายในฝ่ายได้ง่ายมากขึ้น และเห็นภาพรวมในการดำเนินงานต่างๆได้กว้างขึ้น

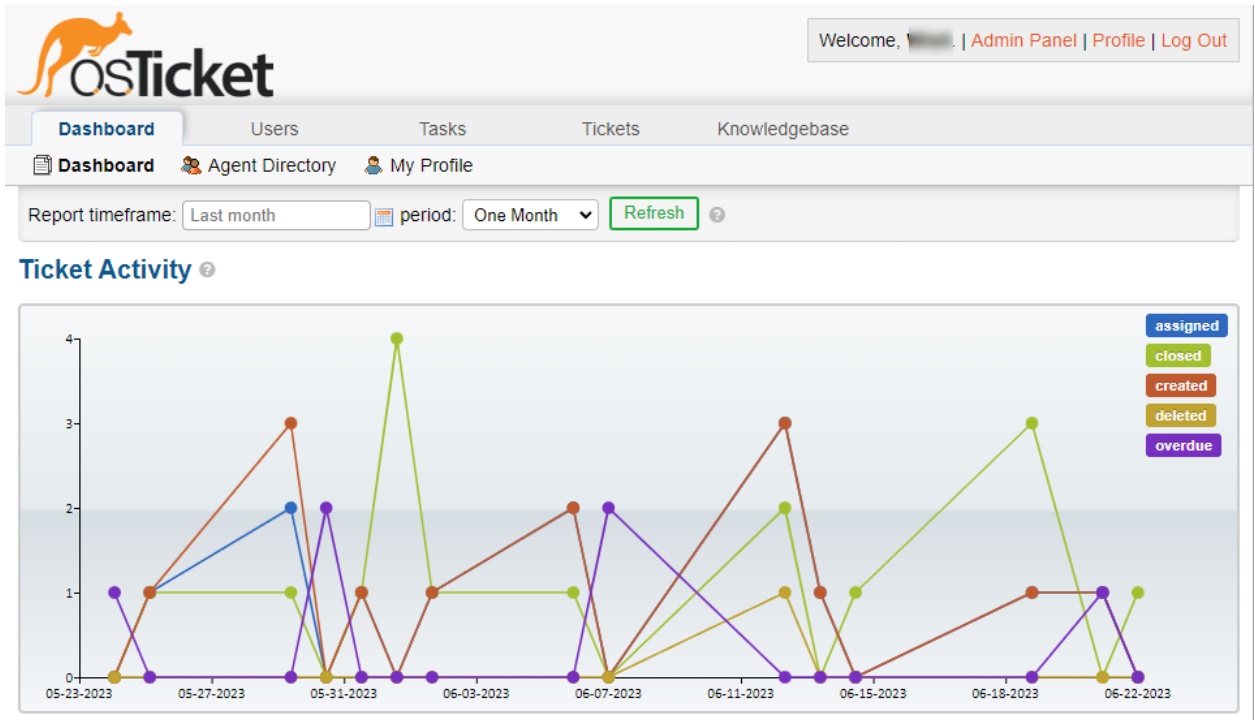

**ภาพที่ 13** Dashboard แสดงสถานะของใบงาน

# จ านวนใบงานที่เกิดขึ้นสามารถเลือกช่วงเวลาและสรุปมาเป็นตารางได้ดังนี้

#### Statistics <sup>®</sup>

Statistics of tickets organized by department, help topic, and agent.

Range: May 24, 2023 - June 23, 2023 (Asia/Bangkok)

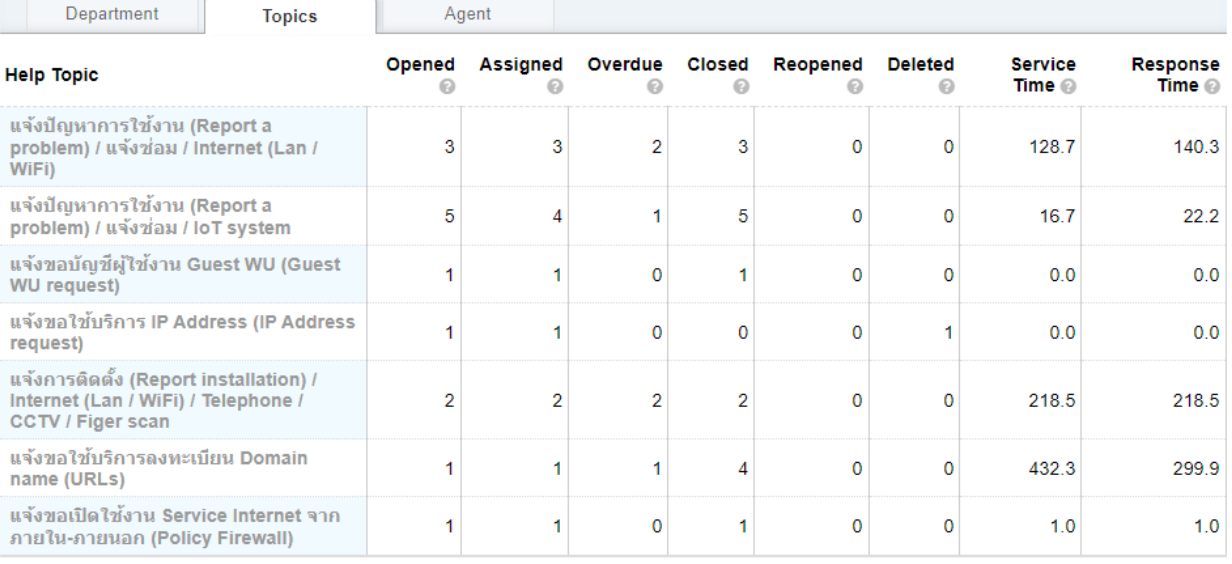

#### $\odot$  Export

#### **ภาพที่ 14** ตารางแสดงรายเอียดของใบงาน

จ านวนใบงานที่มอบหมายให้ผู้รับผิดชอบแต่ละคนสามารถเลือกช่วงเวลาและสรุปมาเป็น

# ตารางได้ดังนี้

#### Statistics <sup>®</sup>

Statistics of tickets organized by department, help topic, and agent.

Range: May 24, 2023 - June 23, 2023 (Asia/Bangkok)

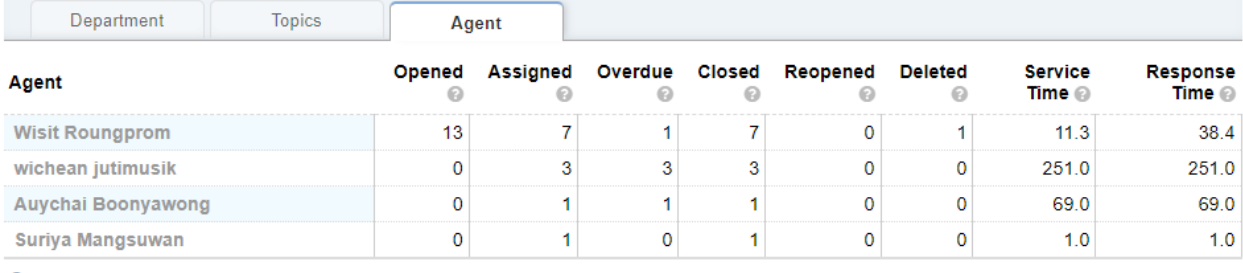

**ภาพที่ 15** ตารางแสดงรายเอียดใบงานของผู้รับผิดชอบ

## **5.2 การติดตามประเมินผลการใช้งาน IP Address ในเครือข่ายบนระบบ Netbox**

ระบบ Netbox มีตารางและ Dashboard สรุปการใช้งาน IP Address ทั้งหมดที่ใช้งานอยู่ในพื้นที่ ให้บริการเครือข่าย โดยผู้ดูแลสามารถประเมิน วางแผนการจัดการ IP Address รวมถึงสามารถใช้ข้อมูลในส่วนนี้ วิเคราะห์แนวโน้มในการใช้งานในแต่ละพื้นที่ได้

| netbox                    | $\bullet$             |                         |                       |                |                     | Search                   |           |                          |                 |                 |
|---------------------------|-----------------------|-------------------------|-----------------------|----------------|---------------------|--------------------------|-----------|--------------------------|-----------------|-----------------|
|                           |                       | $\bullet$               | <b>Organization</b>   | $\mathsf{x}$   | $\bullet$           | <b>IPAM</b><br>$\propto$ | $\bullet$ |                          | <b>DCIM</b>     | $\vert x \vert$ |
| <b>ED</b> Organization    | $\rightarrow$         | <b>Sites</b>            |                       | 58             | Aggregates          | 0                        |           | Cables                   |                 | $\mathbf{0}$    |
| <b>Devices</b>            | ٠                     | Contacts                |                       | $\mathbf{0}$   | <b>IP Addresses</b> | 2253                     |           | <b>Devices</b>           |                 | 830             |
| Connections               | ×                     | <b>Tenants</b>          |                       | $\overline{2}$ | <b>IP Ranges</b>    | 14                       |           | <b>Device Types</b>      |                 | 239             |
| ক Wireless                | ٠                     |                         |                       |                | Prefixes            | 271                      |           | Racks                    |                 | 76              |
|                           |                       |                         |                       |                | <b>VLANs</b>        | 263                      |           | <b>Sites</b>             |                 | 58              |
| <b>B</b> IPAM             | ×                     |                         |                       |                |                     |                          |           |                          |                 |                 |
| & Overlay                 | $\blacktriangleright$ |                         |                       |                | <b>VRFs</b>         | $\mathbf 0$              |           |                          |                 |                 |
| $\Box$ Virtualization     | $\rightarrow$         | ۰                       | <b>Virtualization</b> | $\times$       |                     |                          |           | ۰                        | <b>Circuits</b> | $\pmb{\times}$  |
| $S$ Circuits              | ٠                     | Clusters                |                       | $\mathbf{1}$   |                     |                          |           | <b>Circuits</b>          |                 | $\mathbf{0}$    |
|                           |                       | <b>Virtual Machines</b> |                       | 1              |                     |                          |           | Providers                |                 | $\mathbf{0}$    |
| ¥.<br><b>Power</b>        | ×                     |                         |                       |                |                     |                          |           | <b>Provider Networks</b> |                 | $\mathbf{0}$    |
| $\mathbf{B}$ Provisioning | $\rightarrow$         |                         |                       |                |                     |                          |           |                          |                 |                 |

**ภาพที่ 16** Dashboard แสดงรายจำนวนของโครงสร้างเครือข่าย

# และยังมี Log ของระบบสำหรับเก็บความเคลื่อนไหวของข้อมูล ติดตามการใช้งานของคนใช้ระบบด้วย

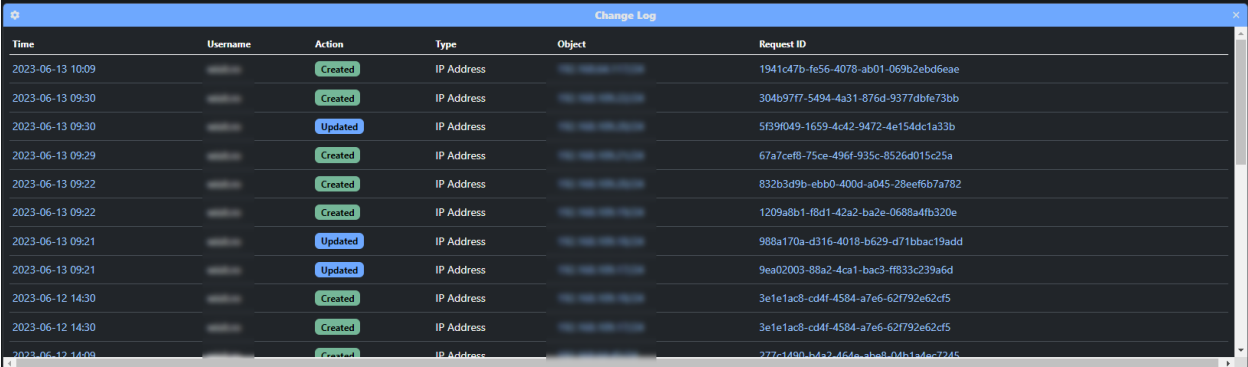

**ภาพที่ 17** ตารางแสดง Log การใช้งานในระบบ

## **6. ข้อบังคับ ระเบียบ ประกาศ เอกสารอ้างอิง (References)**

**6.1 ระเบียบส านักงานพัฒนาวิทยาศาสตร์และเทคโนโลยีแห่งชาติว่าด้วยแนวปฏิบัติในการรักษาความมั่นคง ปลอดภัยสารสนเทศ พ.ศ.2565 (เข้าถึงได้ที่ https://waa.inter.nstda.or.th/stks/pub/ita/20220729 guidelines-maintaining-information-security-regulation-2565.pdf)**

- แนวปฏิบัติในการรักษาความมั่นคงปลอดภัยด้านสารสนเทศและระบบสารสนเทศ

- การบริหารจัดการความมั่นคงปลอดภัยของระบบเครือข่าย

**6.2 ประกาศ แนวปฏิบัติการใช้ทรัพยากรคอมพิวเตอร์และเครือข่าย พ.ศ. 2556 ของมหาวิทยาลัยวลัยลักษณ์**

## **6.3 เอกสารรายการ IP Address ส าหรับบันทึกการร้องขอการใช้งาน IP Address**

- เอกสารบันทึกการใช้งานรายการ IP Address แยกตาม Vlan ID ในรูปแบบของ Excel

#### **6.4 เอกสารรายการ Vlan ID และ Prefix**

**-** เอกสาร Vlan ID และการใช้งาน Prefix แบ่งตามอาคารที่อยู่ภายในมหาวิทยาลัย ในรูปแบบของ Excel

### **6.5 เอกสารการออกแบบและ Diagram โครงสร้างเครือข่าย Network**

- นายสาธิต ขวัญชุม, "คู่มือรายละเอียดการกำหนดค่าระบบ แผนผังโครงสร้างเครือข่ายและจุดติดตั้ง อุปกรณ์เครือข่าย มหาวิทยาลัยวลัยลักษณ์" เอกสสารคู่มือในปี 2564

- นายอภิรักษ์ ใจซื่อ, รายละเอียด Diagram ผ่านระบบ Zabbix

# **7. ปัญหา อุปสรรค แนวทางแก้ไขปัญหา ข้อเสนอแนะ**

# **(Proposed Solution and Suggestions)**

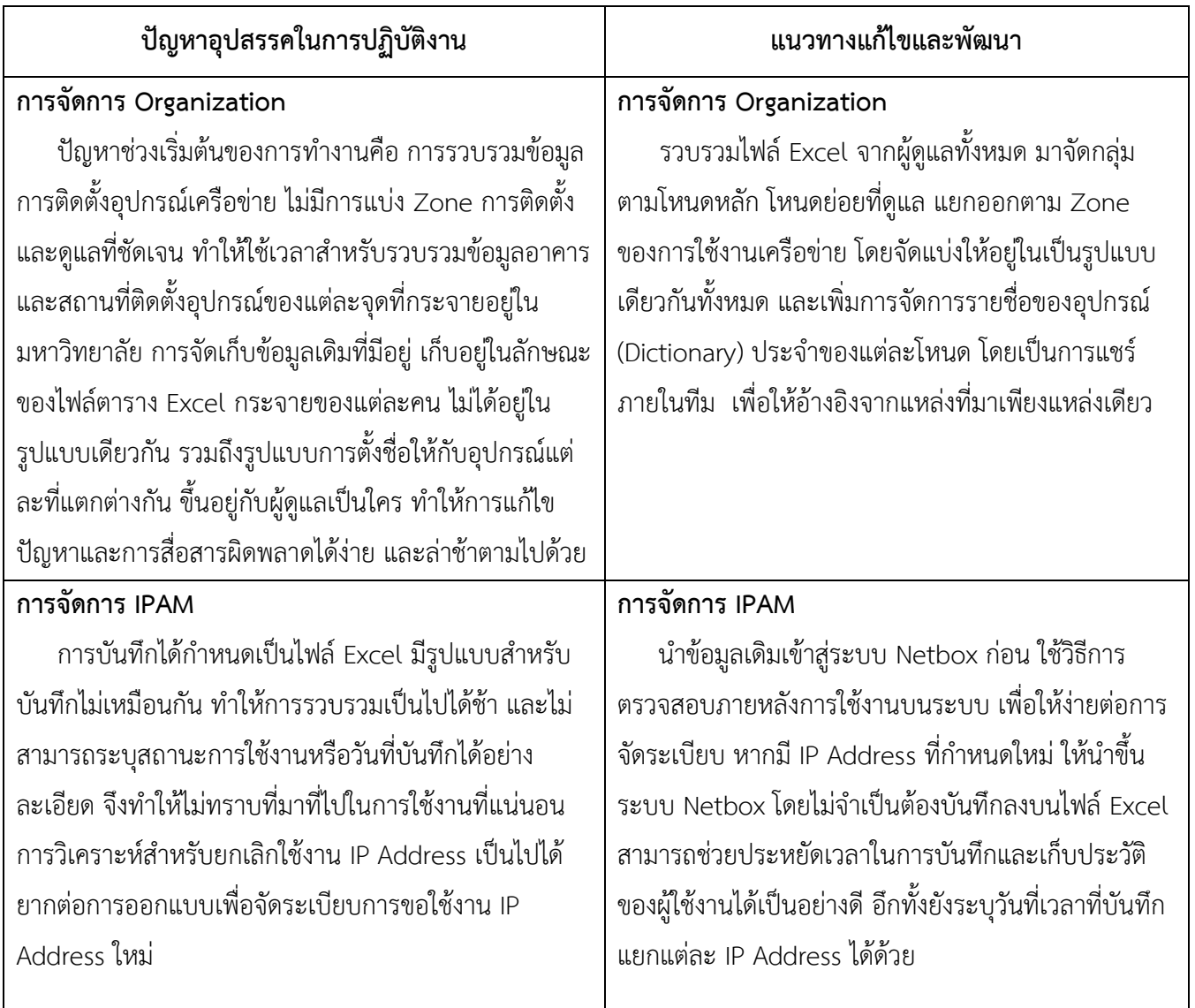

# **8. ประวัติผู้จัดท า (Organizer)**

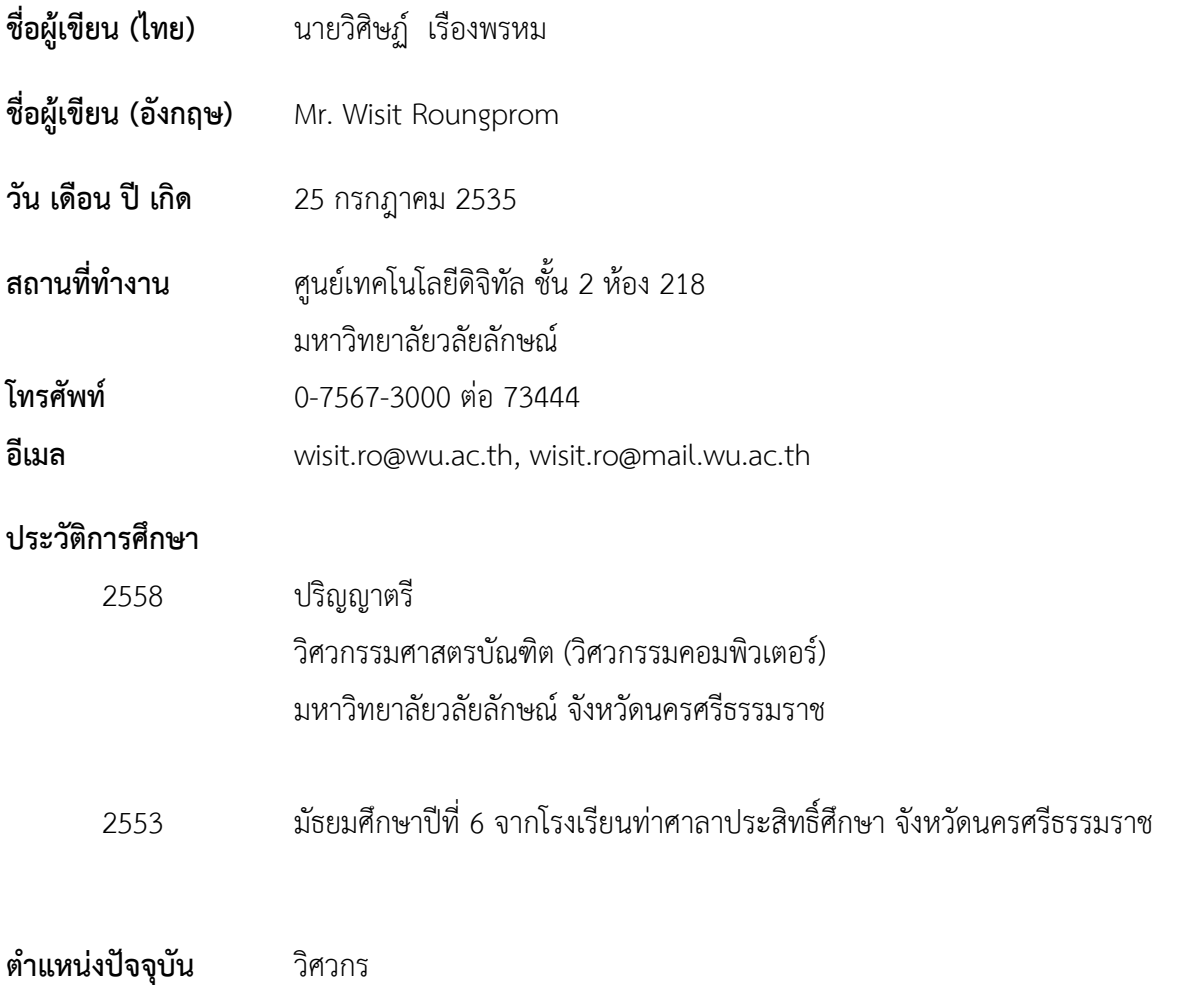

**ความช านาญ/เชี่ยวชาญ** Computer Programming, Network system, IoT system